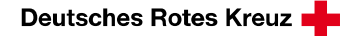

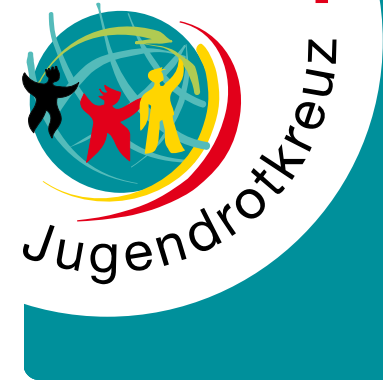

### **www.jrk-baden.de**

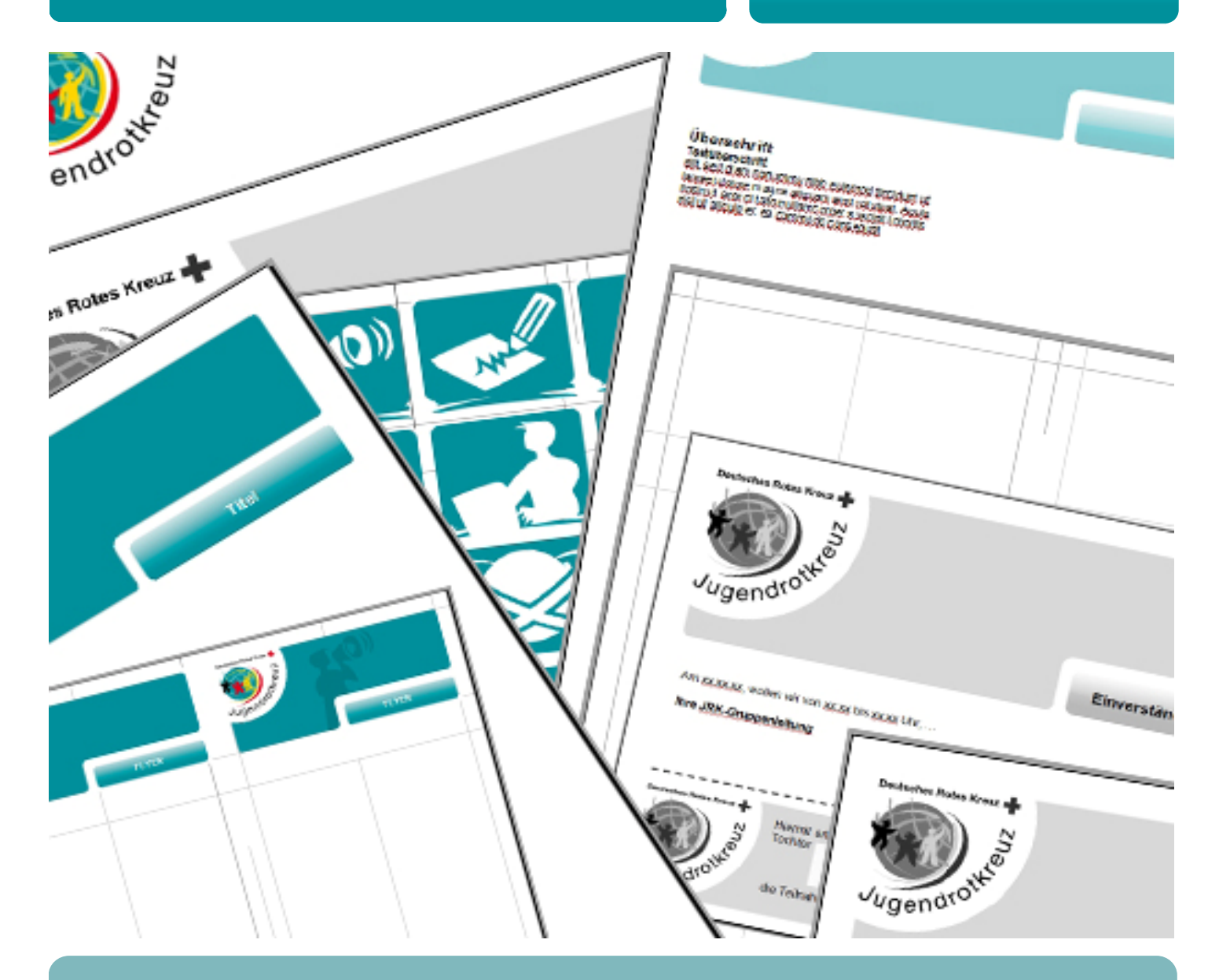

# **Bedienungsanleitung der Word-Vorlagen des Corporate Design**

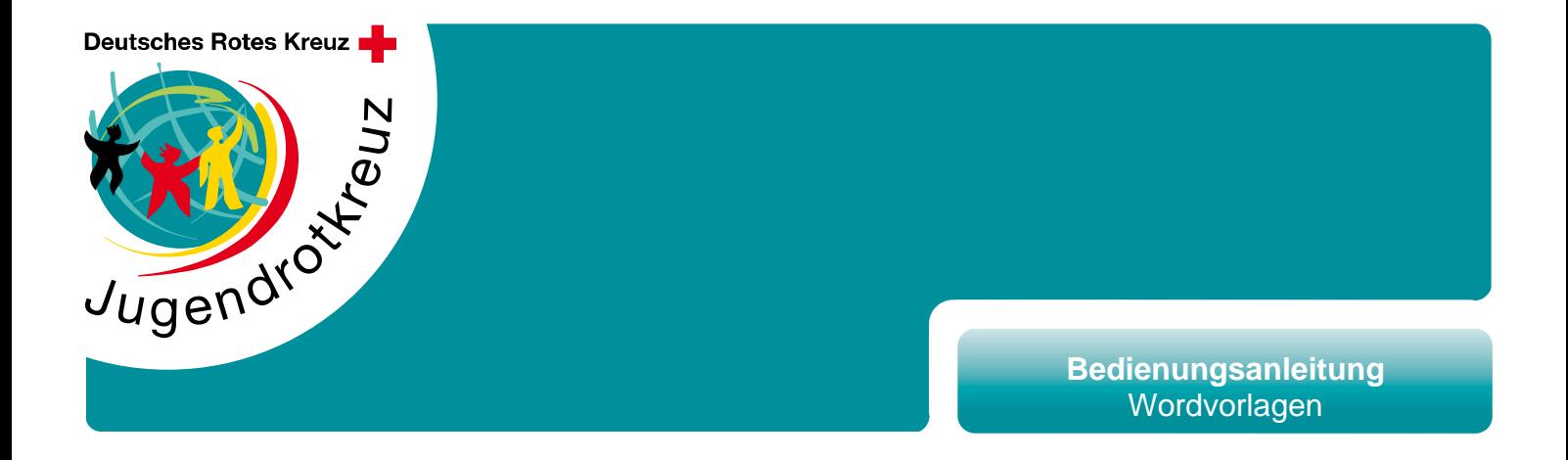

#### **Vorwort**

Nun ist das neue Corporated Design veröffentlicht und in ganz Deutschland sollten Flyer, Plakate, Infoblätter und andere Publikationen in einem einheitlichen Licht erstrahlen.

Doch leider ist du Umstellung nicht ganz so einfach, wie sie sich der Bundesverband vorgestellt hat und die Vorlagen für das 1300 € teure Programm "InDesign" also nicht für jeden zugänglich und durchsichtig.

Somit mussten diese Vorlagen und auch neue erst umgewandelt oder erstellt werden, damit sie in alltäglichen Programmen, wie Windows Word oder Open Office benutzt werden können. Dafür hat die Umsetzung und genaue Einhaltung des CD (Corporated Design) eine gewisse Komplexität zum Nebeneffekt.

Damit aber trotzdem fast jeder mit den neuen Vorlagen etwas anfangen kann, ist die folgende Bedienungsanleitung da und versucht die Komplexität zu minimieren.

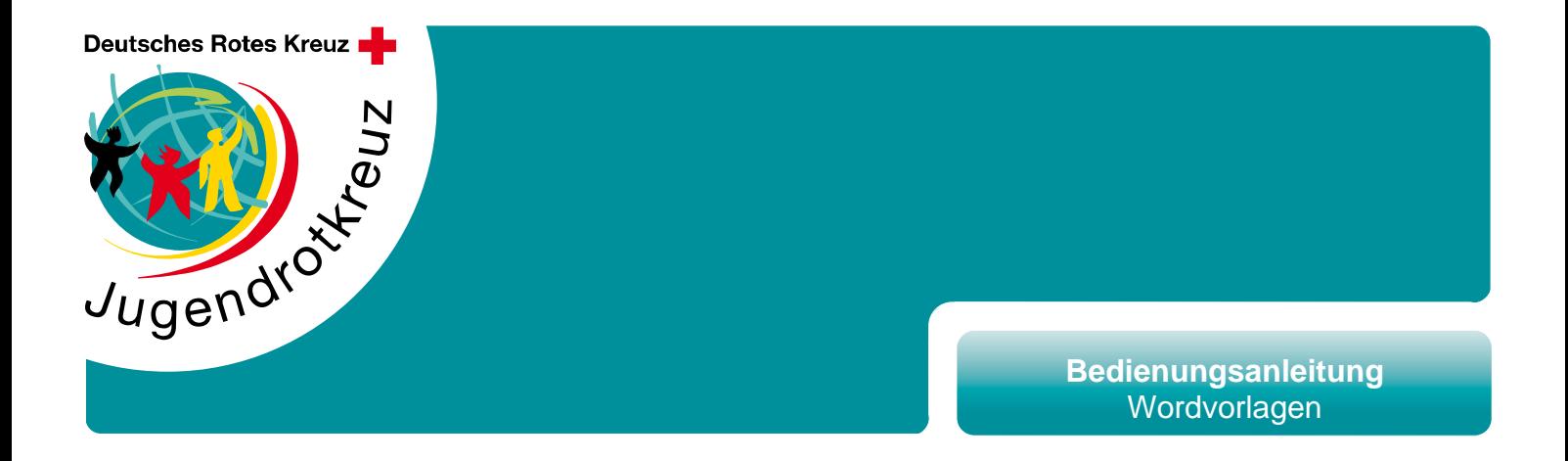

### **Leporello A4**

Vorraussetzung für die im Leporello benötigten Bilder: Für die Titelseite wird ein Bild einer Bildgröße von 8,7x10,5 cm benötigt. Für Bilder in den restlichen Seiten, muss eine Bildbreite von 8,7 cm bestehen und für halb so große Bilder natürlich die Hälfte 4,35 cm.

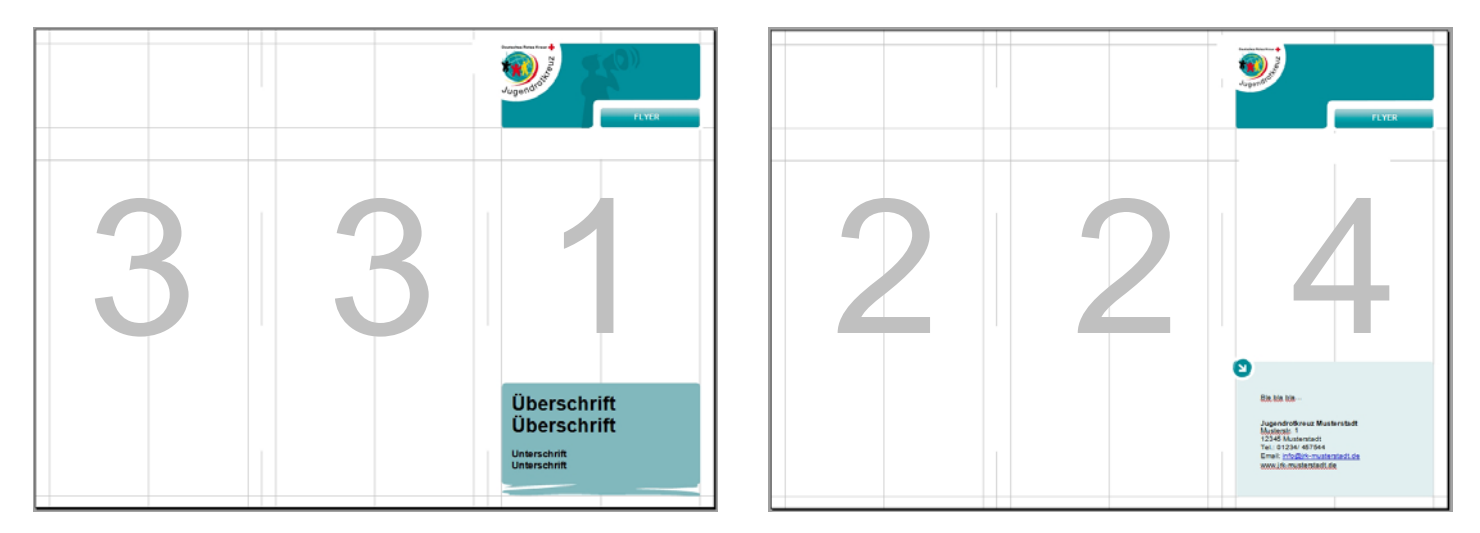

- 1. Wordvorlage öffnen
- 2. Flyer gestalten (siehe nächste Seite)<br>3. Hintergrund auswählen (am besten re
- 3. Hintergrund auswählen (am besten rechts unten ins Eck klicken)<br>4. Eigenschaften aufrufen (rechte Maustaste "AutoForm formatieren
- 4. Eigenschaften aufrufen (rechte Maustaste "AutoForm formatieren")<br>5. Farbe Weiß und Transparenz zu 0 % auswählen
- 5. Farbe Weiß und Transparenz zu 0 % auswählen

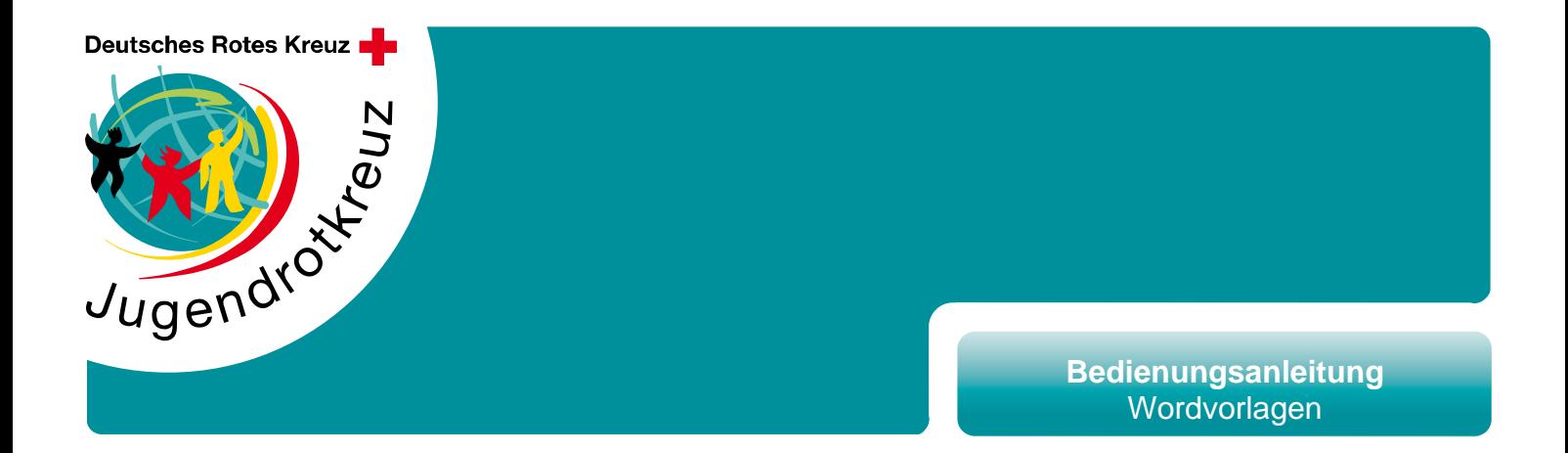

#### **Gestaltungselemente**

Um den Inhalt der Flyer anzupassen, bietet das CD eine große Auswahl an Icons und Elemente. Auf der Seite 3 findet man diese Elemente für die eigene Flyergestaltung. Außerdem sind dort auch die entsprechenden Schriftgrößen und Schrifteigenschaften untergebracht.

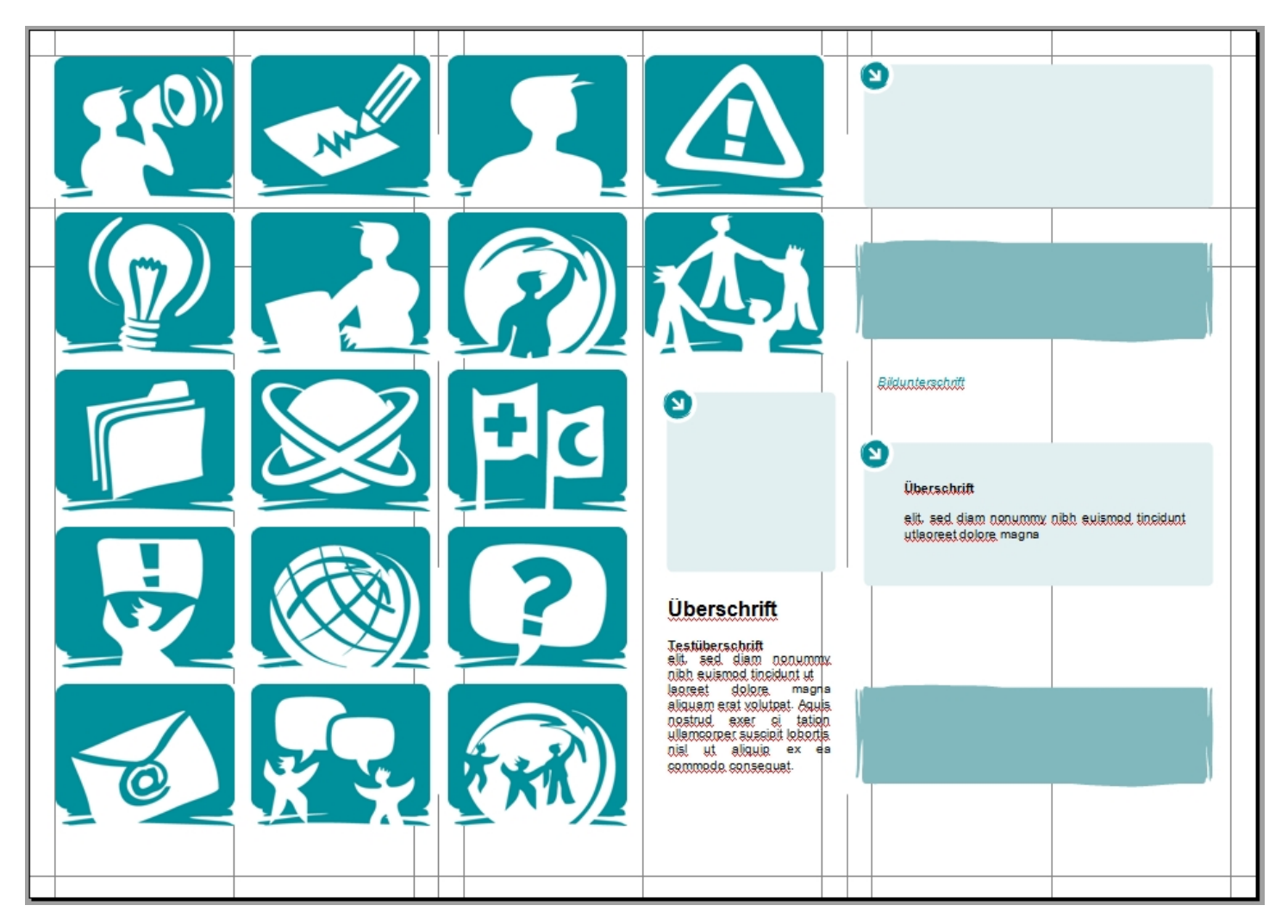

Zum benutzen der Elemente, einfach das jeweilige Element auswählen und entweder die Tastenkombination "Strg" + "C" drücken, im Bearbeiten-Menü "Kopieren" auswählen oder mit rechten Maustaste auf dem Element "Kopieren" auswählen. Zum einfügen die entsprechende Seite auswählen, "Strg"+"V" drücken oder mit der rechten Maustaste oder im Bearbeiten-Menü "Einfügen" auswählen.

Anschließend das Element verschieben.

Schriften sind Helvetia oder Arial, grundsätzlich in Schriftgröße 9. Für Überschriften die Schriftgröße 14 in Bold. Und für Bildunterschriften, Schriftgröße 9, kursiv in der Farbe mit den RGB-Werten R=0, G=144, B=155.

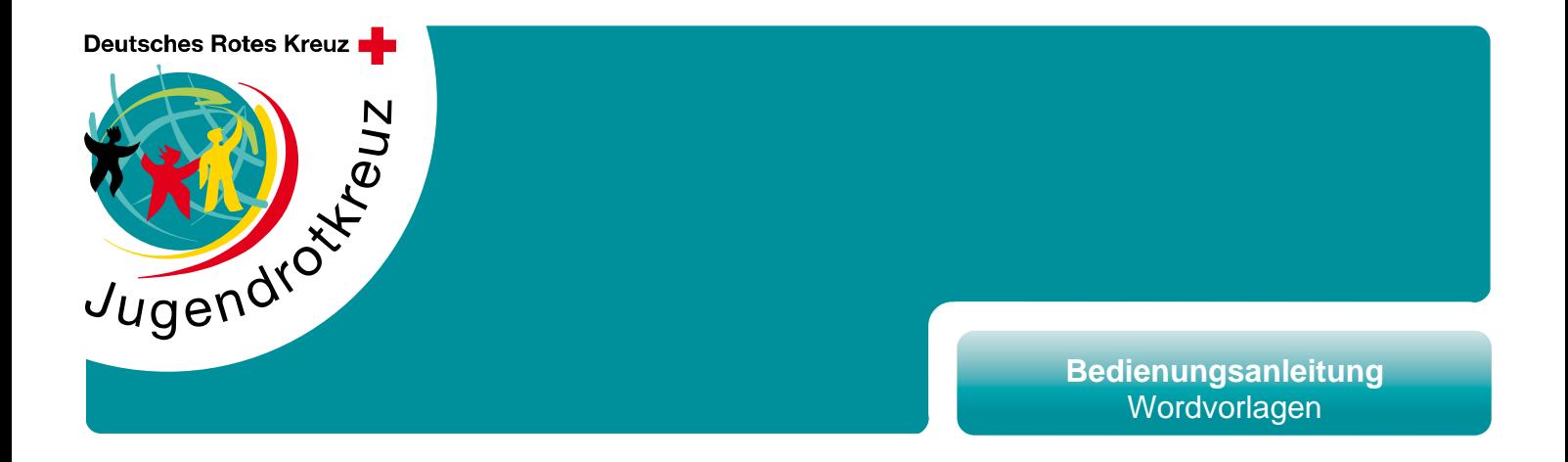

### **Wickelfalz A4**

Vorraussetzung für die im Leporello benötigten Bilder: Für die Titelseite wird ein Bild einer Bildgröße von 8,7x10,5 cm benötigt. Für Bilder in den restlichen Seiten, muss eine Bildbreite von 8,7 cm bestehen und für halb so große Bilder natürlich die Hälfte 4,35 cm.

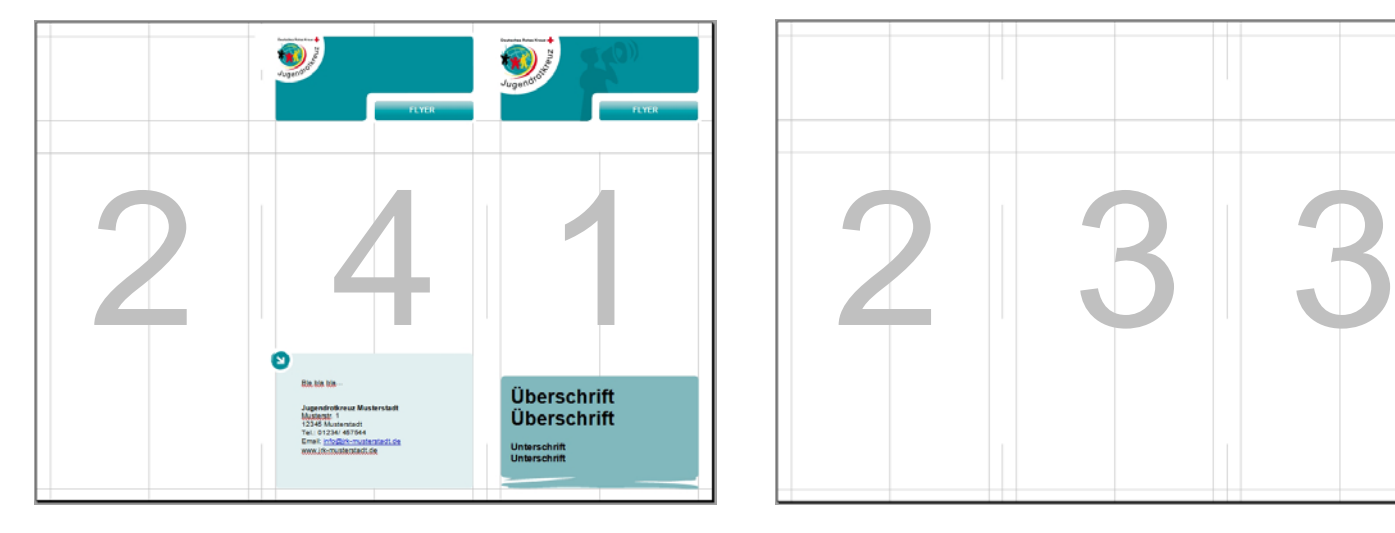

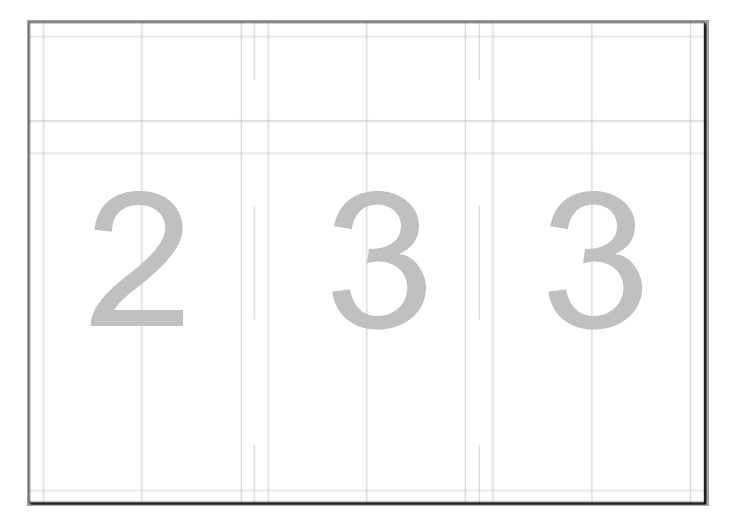

- 1. Wordvorlage öffnen<br>2. Flyer gestalten (sieh
- 2. Flyer gestalten (siehe vorherige Seite)<br>3. Hintergrund auswählen (am besten rec
- 3. Hintergrund auswählen (am besten rechts unten ins Eck klicken)<br>4. Eigenschaften aufrufen (rechte Maustaste "AutoForm formatieren
- 4. Eigenschaften aufrufen (rechte Maustaste "AutoForm formatieren")<br>5. Farbe Weiß und Transparenz zu 0 % auswählen
- 5. Farbe Weiß und Transparenz zu 0 % auswählen

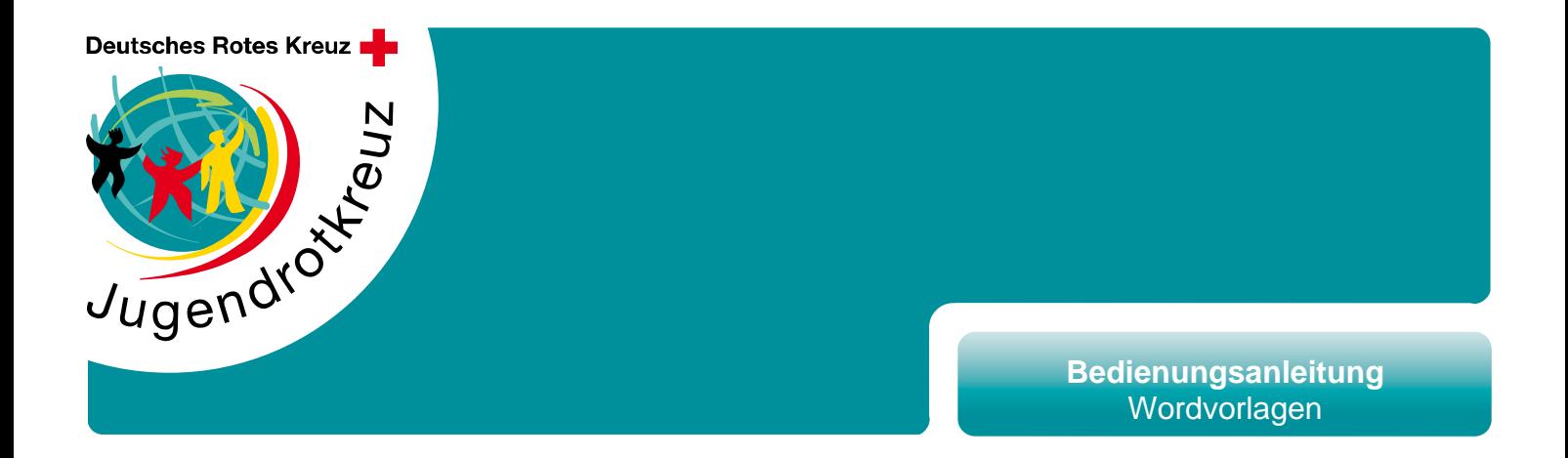

#### **Plakat A3**

Vorraussetzung für das im Plakat benötigte Bild ist einer Bildgröße von 27,7x28,25 cm.

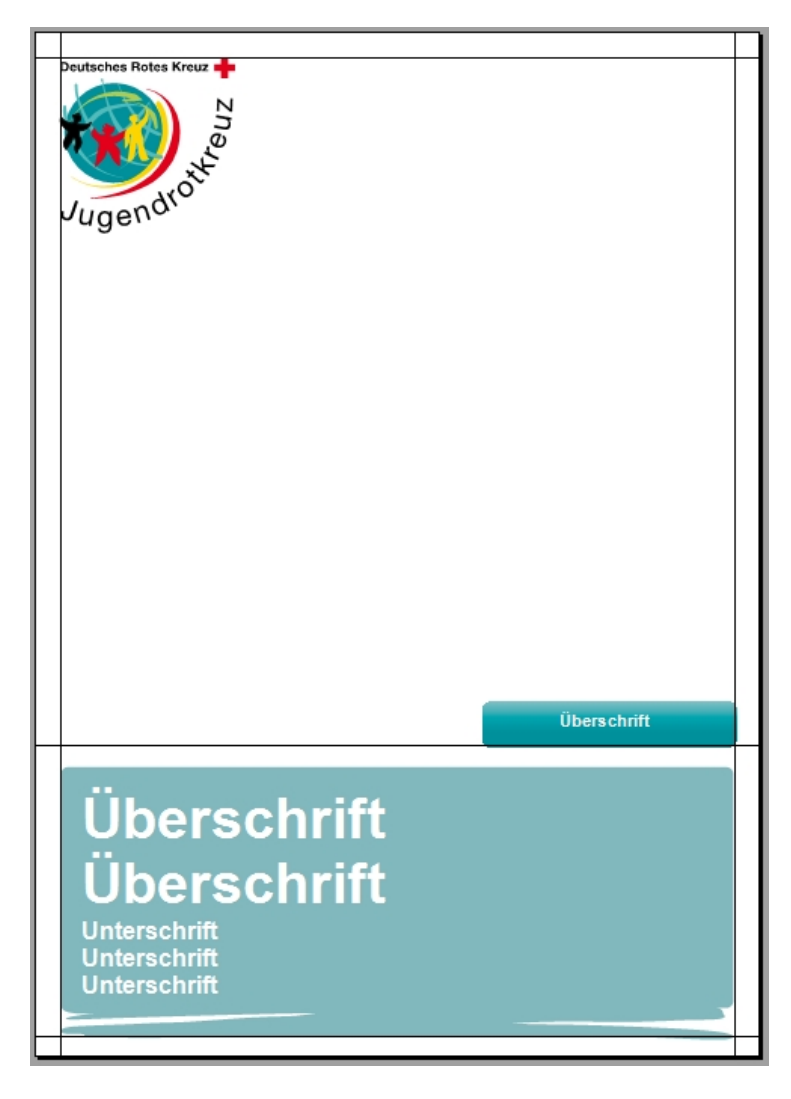

- 1. Wordvorlage öffnen
- 2. Bild in Word reinziehen
- 3. Texte anpassen
- 4. Linien löschen

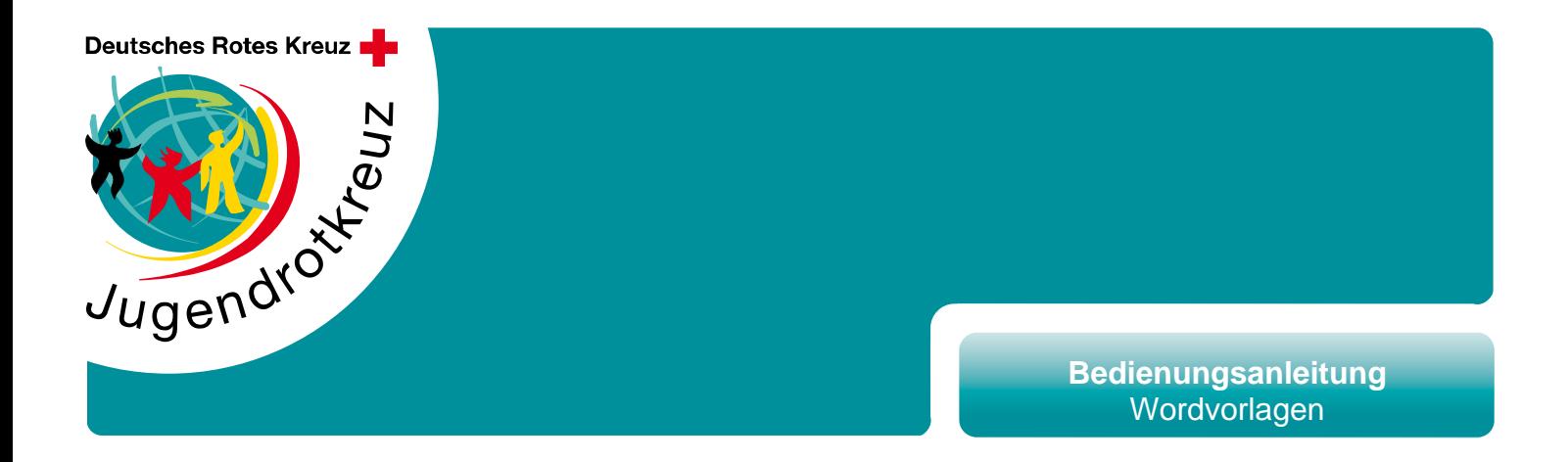

#### **Infoblatt (Schwarz-Weiß/ Bunt)**

Infoblatt zur Bekanntgabe von Aktionen, kurze Berichterstattungen, Jahrespläne, Gruppenstundenpläne,…

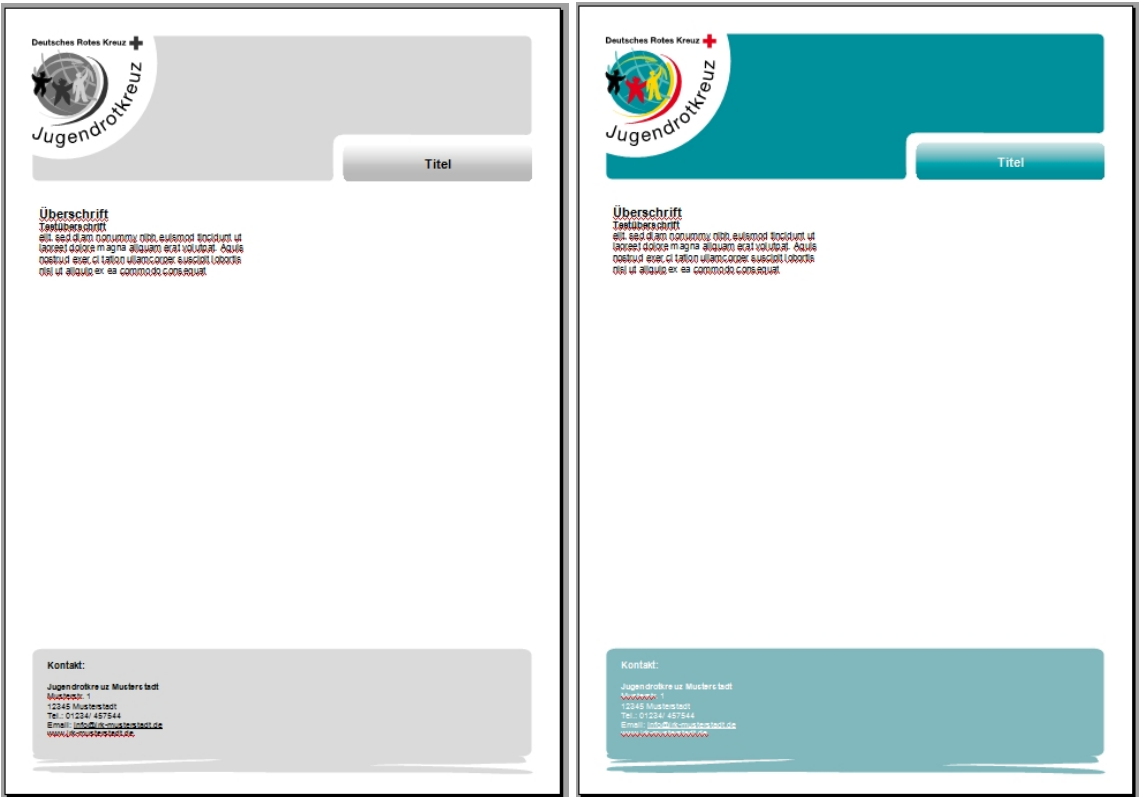

- 1. Wordvorlage öffnen<br>2. Kontakt und Titel an
- 2. Kontakt und Titel anpassen<br>3. Inhalt eingeben
- Inhalt eingeben

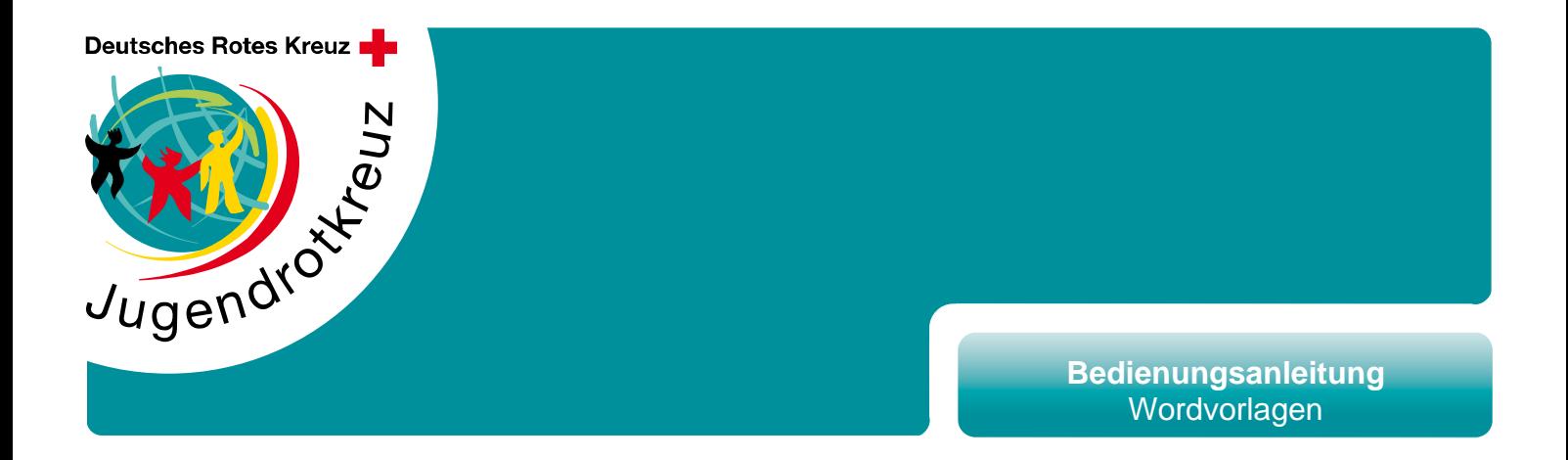

### **Mehrseitiges Infoblatt (Schwarz-Weiß/ Bunt), auch für Hefte geeignet**

Mehrseitiges Infoblatt für Berichte, Elternbriefe, Zeitungen, Protokolle,…

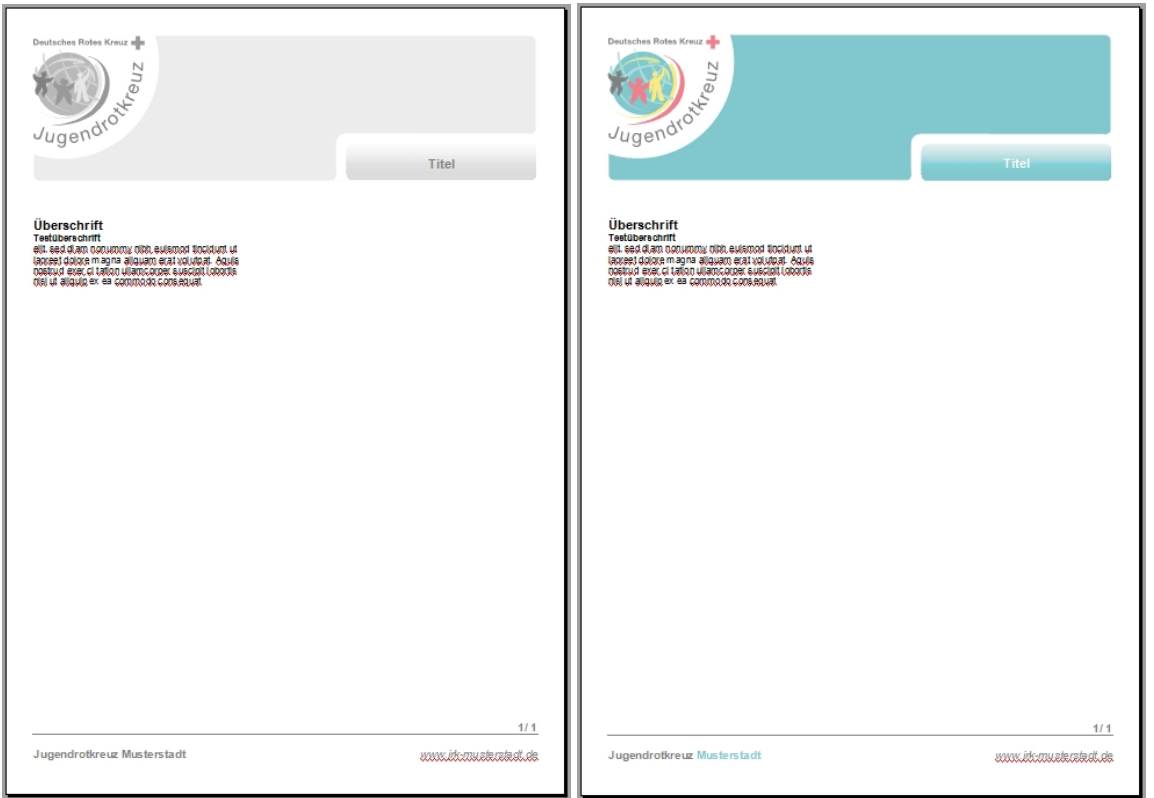

- 1. Wordvorlage öffnen<br>2. Stadt. Webadresse u
- Stadt, Webadresse und Titel anpassen
- 3. Inhalt eingeben

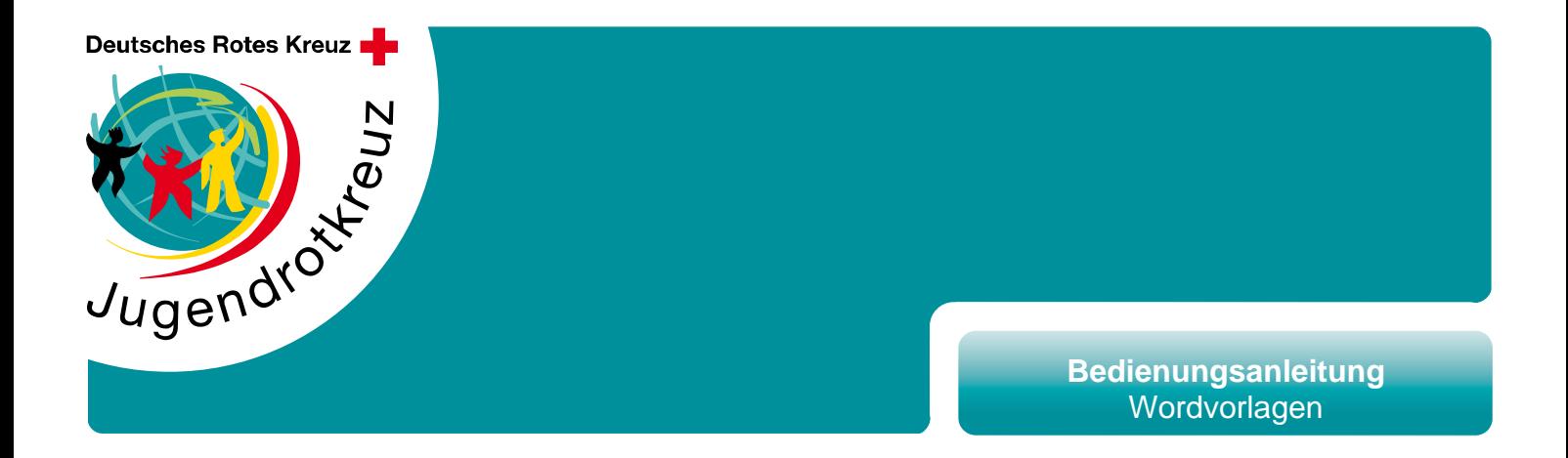

### **Titelseite und Rückseite für Hefte (Publikationen DIN A4)**

Vorraussetzung für das auf der Titelseite benötigte Bild ist einer Bildgröße von 18,98x14,9 cm.

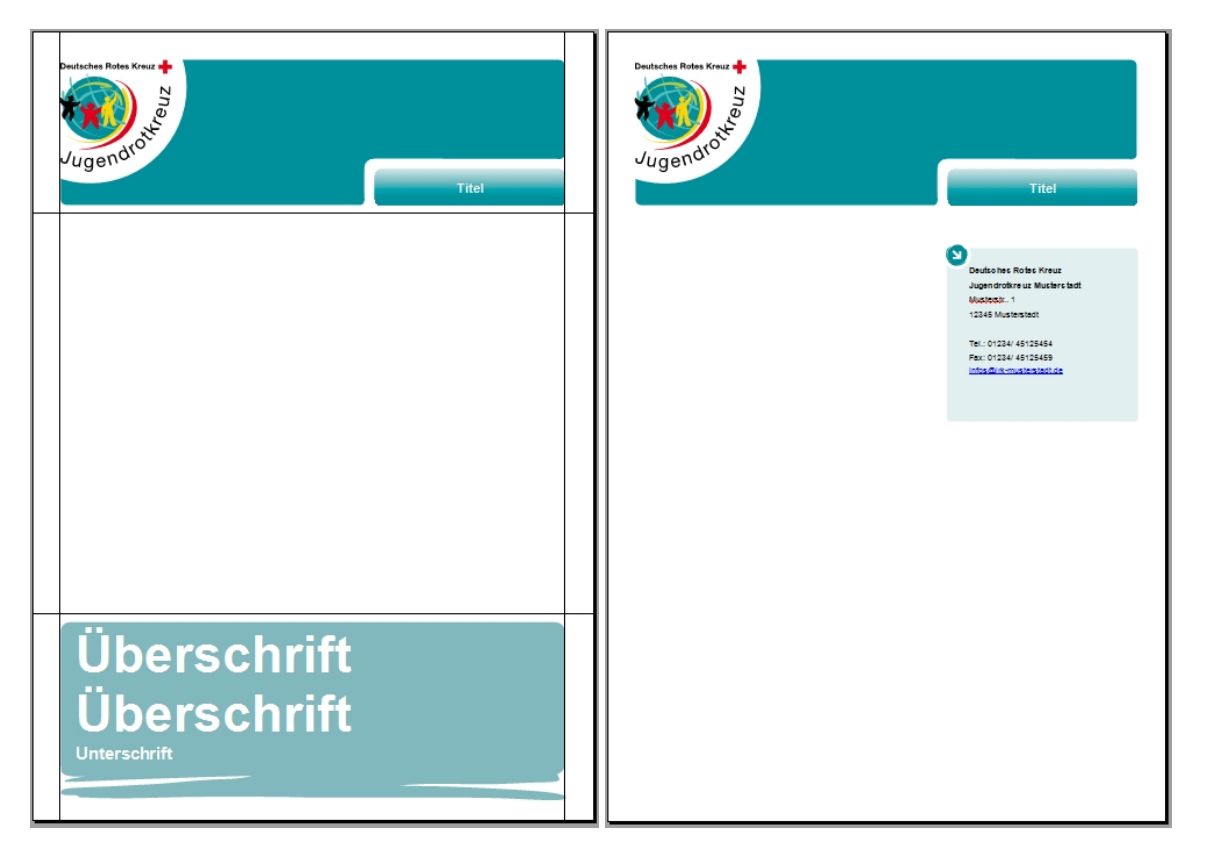

**Titelseite** 

- 1. Wordvorlage öffnen
- 2. Überschrift und Titel anpassen
- 3. Bild in Word reinziehen
- 4. rechte Maustaste auf Bild "Grafik formatieren" auswählen oder Doppelklick#
- 5. In Layout "Vor dem Text" auswählen
- 6. Bild in Rahmen einpassen<br>7. Linien löschen
- 7. Linien löschen

Rückseite

- 1. Wordvorlage öffnen
- 2. Adresse und Titel anpassen

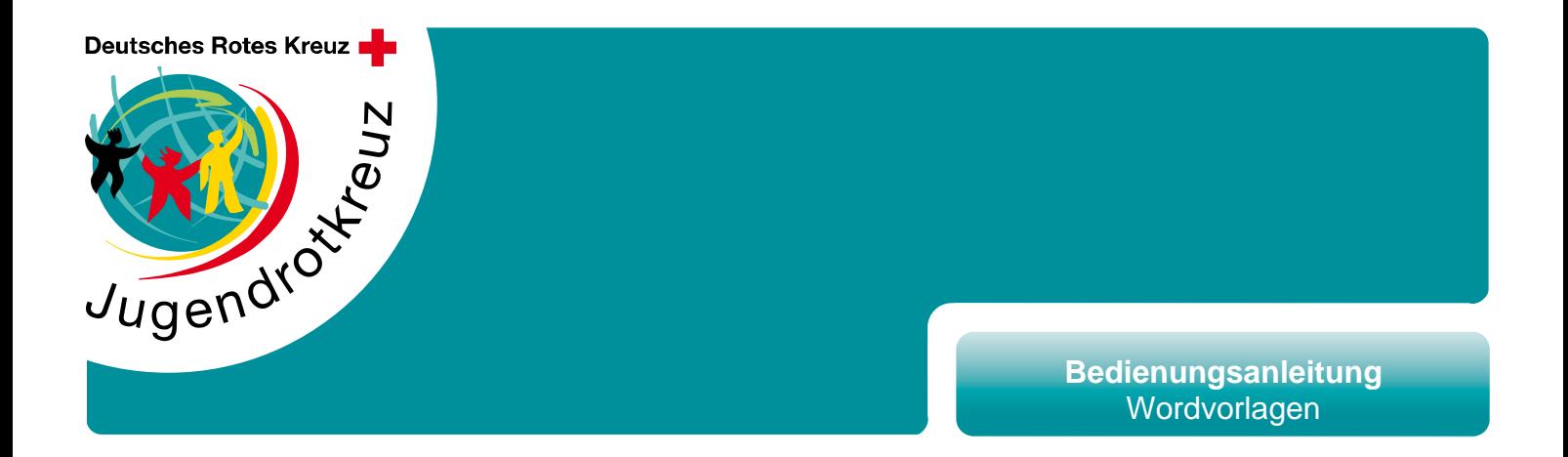

### **Kleines Infoblatt (A5)**

Kurzinformation über Aktionen, Neuerungen, Änderungen, …

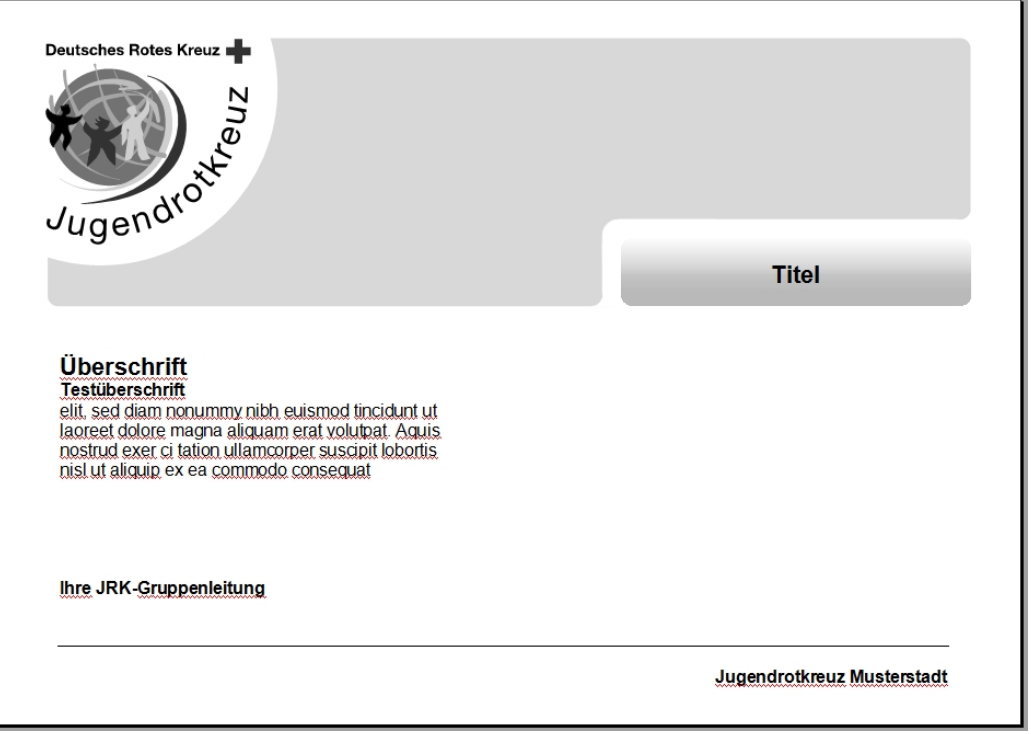

- 1. Wordvorlage öffnen<br>2. Stadt und Titel anna
- Stadt und Titel anpassen
- 3. Inhalt eingeben

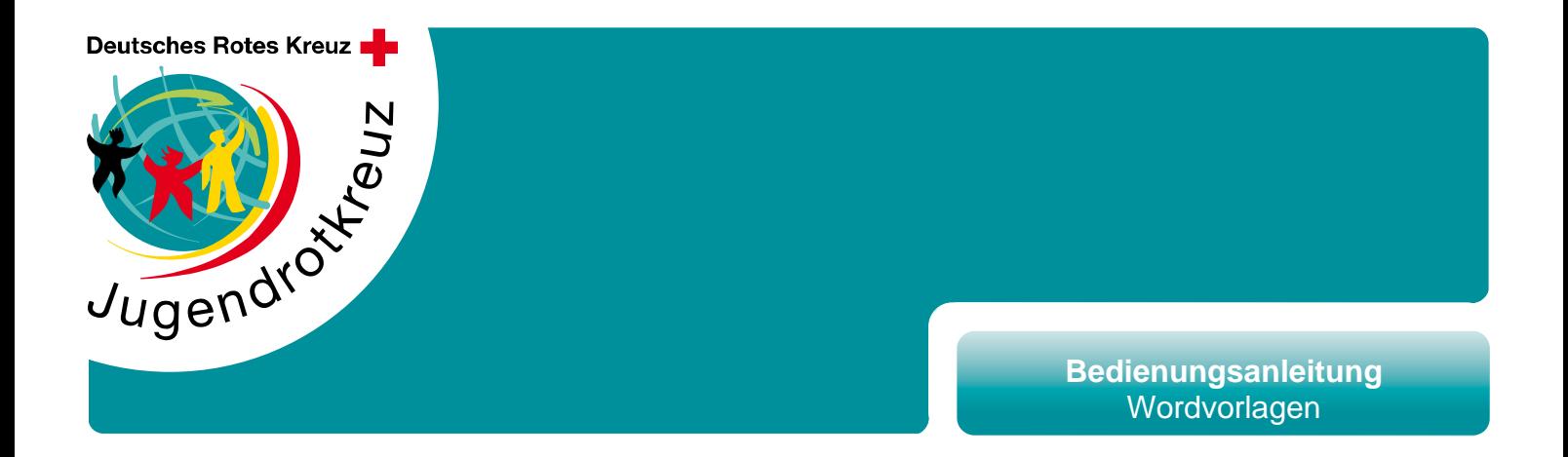

### **Kleine Einverständniserklärung (A5)**

Für Gruppenstunden, Blutspenden oder anderen Kleinaktivitäten

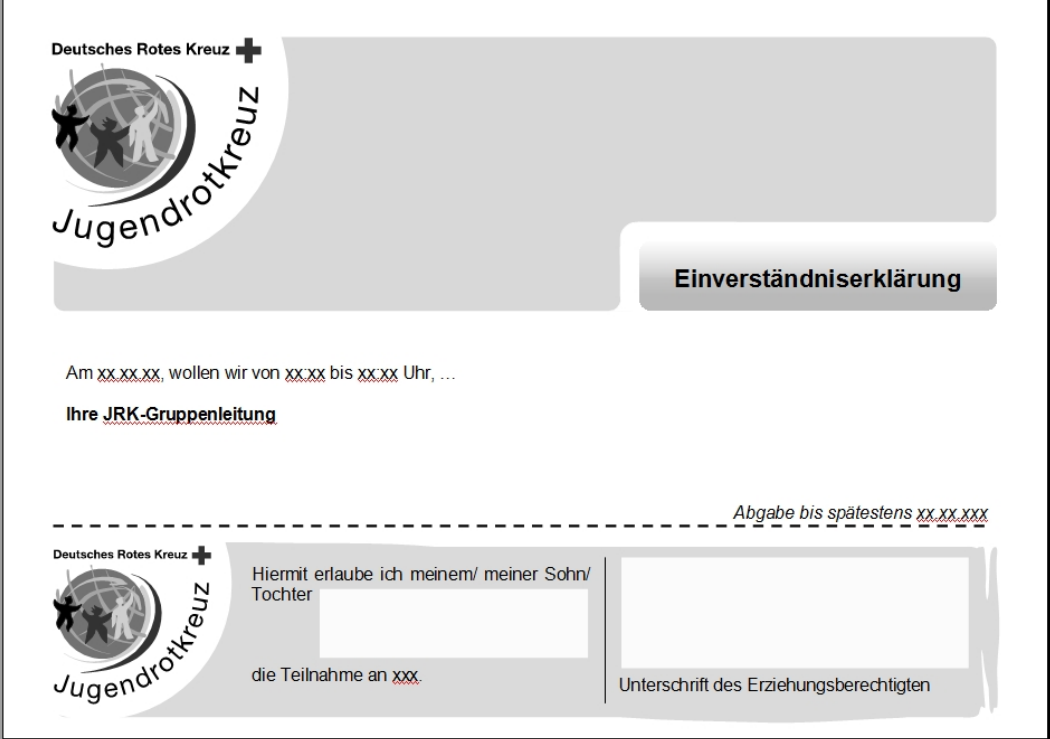

- 
- 1. Wordvorlage öffnen<br>2. Stadt und Titel anpa 2. Stadt und Titel anpassen<br>3. Inhalt eingeben
- Inhalt eingeben

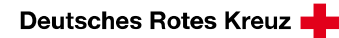

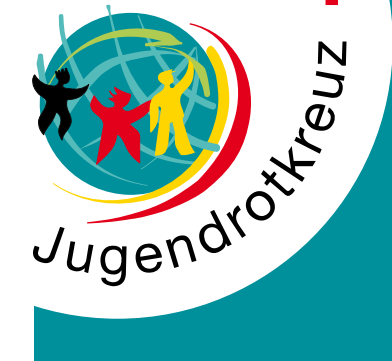

## **www.jrk-baden.de**

 $\blacktriangleleft$ 

**DRK Landesverband Badisches Rotes Kreuz Badisches Jugendrotkreuz** Schlettstadter Str. 31 79110 Freiburg

Tel.: (07 61) 88 33 61 22 Fax: (07 61) 88 33 69 98 [infos@jrk-baden.de](mailto:infos@jrk-baden.de)